МИНОБРНАУКИ РОССИИ Дата подписания: 16.1Федеральное государственное бюджетное образовательное Уникальный программный ключ:<br>0b817ca911e6668abb13a5d426d39e5f1c11eab) HADGAKAGRHHS BLACUUCTO Образования «Юго-Западный государственный университет» (ЮЗГУ) Документ подписан простой электронной подписью Информация о владельце: ФИО: Локтионова Оксана Геннадьевна Должность: проректор по учебной работе 0b817ca911e6668abb13a5d426d39e5f1c11eabbf73e943df4a4851fda56d089

Кафедра космического приборостроения и систем связи

RXHAHO оректор по учебной работе О.Г. Локтионова 2016 г.

# ОРГАНИЗАЦИЯ ВИРТУАЛЬНЫХ СЕТЕЙ (VLAN)

Методические указания по выполнению лабораторной работы для студентов, обучающихся по направлению подготовки 11.03.02 «Инфокоммуникационные технологии и системы связи» по курсу «Методы и средства моделирования телекоммуникационных систем и устройств», а также для студентов других направлений подготовки в области информационных технологий

#### УДК 654:004.7 (075.8)

Составители: преподаватель кафедры И.Г. Бабанин преподаватель кафедры Н.П. Павлюченков младший научный сотрудник Т.М. Петрияненко

#### Рецензент

### кандидат технических наук, старший научный сотрудник, профессор кафедры А.М. Потапенко

Организация виртуальных сетей (VLAN): методические указания по выполнению лабораторной работы / Юго-Зап. гос. унт; сост.: И.Г.Бабанин, Н.П.Павлюченков, Т.М.Петрияненко. Курск, 2016. 13 с.: ил. 3.

Методические указания по выполнению лабораторной работы содержат краткие теоретические сведения о организации виртуальных сетей в эмуляторе Cisco Packet Tracer, задания по выполнению работы, а также перечень вопросов для самопроверки изучаемого материала.

Полученные знания в результате выполнения работы дадут возможность сформировать целостную картину информационного взаимодействия в современных сетях, что является фундаментом для изучения остальных дисциплин профессионального цикла учебного плана, а также могут быть использованы в будущей профессиональной деятельности выпускника, связанной с сетевыми технологиями.

Предназначены для студентов, обучающихся по направлению подготовки 11.03.02 «Инфокоммуникационные технологии и системы связи» по курсу «Методы и средства моделирования телекоммуникационных систем и устройств», а также для студентов других направлений подготовки в области информационных технологий в системе высшего образования.

Текст печатается в авторской редакции

Подписано печать . Формат  $60x841/16$ . Усл. печ. л.. Уч.-изд. л. 1,0 Тираж 100 экз. Заказ. 241 Бесплатно Юго-Западный государственный университет. 305040, г. Курск, ул. 50 лет Октября, 94

1 Цель работы

исследование способов построения виртуальных локальных сетей (VLAN) в сетевом эмуляторе Cisco Packet Tracer.

2 Краткие теоретические сведения

2.1 Конфигурирование статических VLAN

Сети VLAN - это определенные внутри коммутаторов широковещательные домены, позволяющие внутри устройства второго широковещательными, уровня управлять Групповыми, одноадресными рассылками,  $\mathbf{a}$ также одноадресными рассылками с неизвестным получателем. Каждая сеть **VLAN** создается  $\overline{B}$ локальной базе данных используемого коммутатора. Если в коммутаторе отсутствуют сведения о какой-либо VLAN-сети, то он не может передавать трафик для этой сети VLAN через свои порты. VLAN-сети создаются по номерам, при этом существует два диапазона, использования VLAN-номеров **(обычный** Пригодных ДЛЯ диапазон 1 ÷ 1000 и расширенный - 1025 ÷ 4096). При создании VLAN-сети можно также назначить ей определенные атрибуты, такие как имя, тип и операционное состояние. По умолчанию на коммутаторе существуют предопределенные VLAN - их нельзя удалить или переименовать. Все физические порты устройства по умолчанию находятся в VLAN1, называемой стандартной сетью VLAN (default VLAN), поэтому ее в целях безопасности и не рекомендуют использовать. Для вывода краткой информации о VLAN служит команда:

### Switch#show vlan brief.

Процесс создания статических VLAN-сетей включает в себя несколько этапов. Во-первых, необходимо в режиме глобального конфигурирования (рекомендуется вместо режима конфигурирования базы данных VLAN) установить протокол VTP в прозрачный режим функционирования:

Switch#configure terminal

Switch(config)#vtp mode transparent.

Во-вторых, создать собственно сеть VLAN и по желанию указать ее имя с помошью последовательности команд:

Switch(config)#vlan <номер>

**Switch(config-vlan)#name <имя> Switch(config-vlan)#end.**

В-третьих, необходимо **назначить в созданные VLAN-сети физические порты коммутатора**, для чего перейти в режим конфигурирования выбранного интерфейса, а затем перевести его в режим доступа и назначить его в соответствующую VLAN-сеть. Например, с помощью следующих команд порт FastEthernet 0/5 назначается в VLAN с номером 50:

# **Switch#configure terminal Switch(config)#interface FastEthernet 0/5 Switch(config-if)#switchport mode access Switch(config-if)#switchport access vlan 50.**

Для выполнения некоторой последовательности команд одновременно для нескольких портов коммутатора можно использовать **выбор диапазона портов, осуществляемый с помощью команды:**

**Switch(config)#interface range FastEthernet 0/5 - 8**

**Состояние интерфейсов коммутатора на канальном и сетевом уровнях можно отобразить с помощью следующих команд** соответственно (после параметра interface можно указать имя интерфейса для вывода информации только о его состоянии) [1]:

**Switch#show interface Switch#show interface switchport.**

2.2 Конфигурирование IP –адреса административного управления

IP-адреса используются в коммутаторах второго уровня только в целях администрирования. Данный этап не является обязательным для функционирования коммутатора. В случае, если IP-адрес не был задан, единственным способом управления коммутатором является консольное соединение. **Для конфигурирования IP-адреса используется последовательность команд:**

**Switch(config)#interface vlan <номер> Switch(config-if)#ip address <адрес> <маска> Switch(config-if)#exit.**

**Для просмотра информации** об административном интерфейсе можно использовать следующие команды:

**Switch#show interface vlan <номер>**

**Switch#show ip interface vlan <номер>.**

Для просмотра краткой информации обо всех интерфейсах можно использовать команду [1]:

Switch#show ip interface brief.

2.3 Конфигурирование магистральных (транковых) линий

Дело в том, что VLAN-сети являются локальными в базе данных каждого коммутатора, и информация о принадлежности узлов к ним не передается между коммутаторами. **Магистральные каналы (trunk links – транковые линии) обеспечивают VLANидентификацию для кадров, перемещающихся между коммутаторами сети.** В коммутаторах фирмы Cisco имеются два механизма Ethernet-транкинга: протокол ISL и стандарт IEEE 802.1Q. Некоторые типы коммутаторов способны согласовывать параметры магистральных каналов.

Магистральные каналы стандартно транспортируют трафик от всех VLAN-сетей к коммутатору и от него, но могут быть настроены на поддержку трафика только определенной VLANсети.

**Для создания транка** между коммутаторами необходимо выполнить для каждого интерфейса создаваемого канала описанную ниже последовательность действий (один из вариантов):

- **перевести интерфейс в режим trunk с помощью команды:** 

**Switch(config-if)#switchport mode trunk;**

**- указать метод инкапсуляции, используемый в канале, с помощью команды:** 

Switch(config-if)#switchport trunk encapsulation **<negotiate|isl|dotlQ>.**

Для некоторых коммутаторов стандартным методом инкапсуляции является ISL, используемый нами Catalyst-2960 поддерживает только лишь IEEE 802.1Q, поэтому данная команда в его ОС отсутствует, а при конфигурировании, например, Catalyst-3560 она необходима;

- **удалить неиспользуемые VLAN-сети** из магистрального канала вручную (необязательно, но рекомендуется) с помощью команды:

**Switch(config-if)#switchport trunk allowed vlan remove <список>;**

- в случае необходимости, **добавить новые VLAN-сети** в магистральный канал с помощью команды:

**Switch(config-if)#switchport trunk allowed vlan add <список>.**

Для отображения информации о магистральных каналах используется команда привилегированного режима [1]:

Switch#show interfaces trunk.

3 Перечень ресурсов, необходимых для выполнения работы

- персональный компьютер с конфигурацией не ниже Pentium IV, ОЗУ 256 Мб;

- сетевой эмулятор Cisco Packet Tracer.

4 Задание на лабораторную работу

1) Вывести на экран информацию о VLAN, существующих в коммутаторе по умолчанию.

2) Установить протокол VTP в прозрачный режим функционирования.

3) Создать две виртуальных локальных сети: с номерами 10 и 20 без имени и одну с номером 99 и именем – Administration.

4) Вывести на экран информацию о VLAN, существующих в коммутаторе.

5) Назначить порт fa0/24 в VLAN с именем Administration.

6) Назначить порты  $fa0/1 - fa0/10$  в VLAN 10.

7) Назначить порты  $fa0/11 - fa0/20$  в VLAN 20.

8) Сохранить текущую конфигурацию.

9) Вывести на экран информацию о VLAN, существующих в коммутаторе.

10) Добавить в схему сети компьютеры PC0–PC4, подсоединить их к соответствующим портам коммутатора, назначить им IP-адреса согласно схеме, приведенной на рисунке 1.

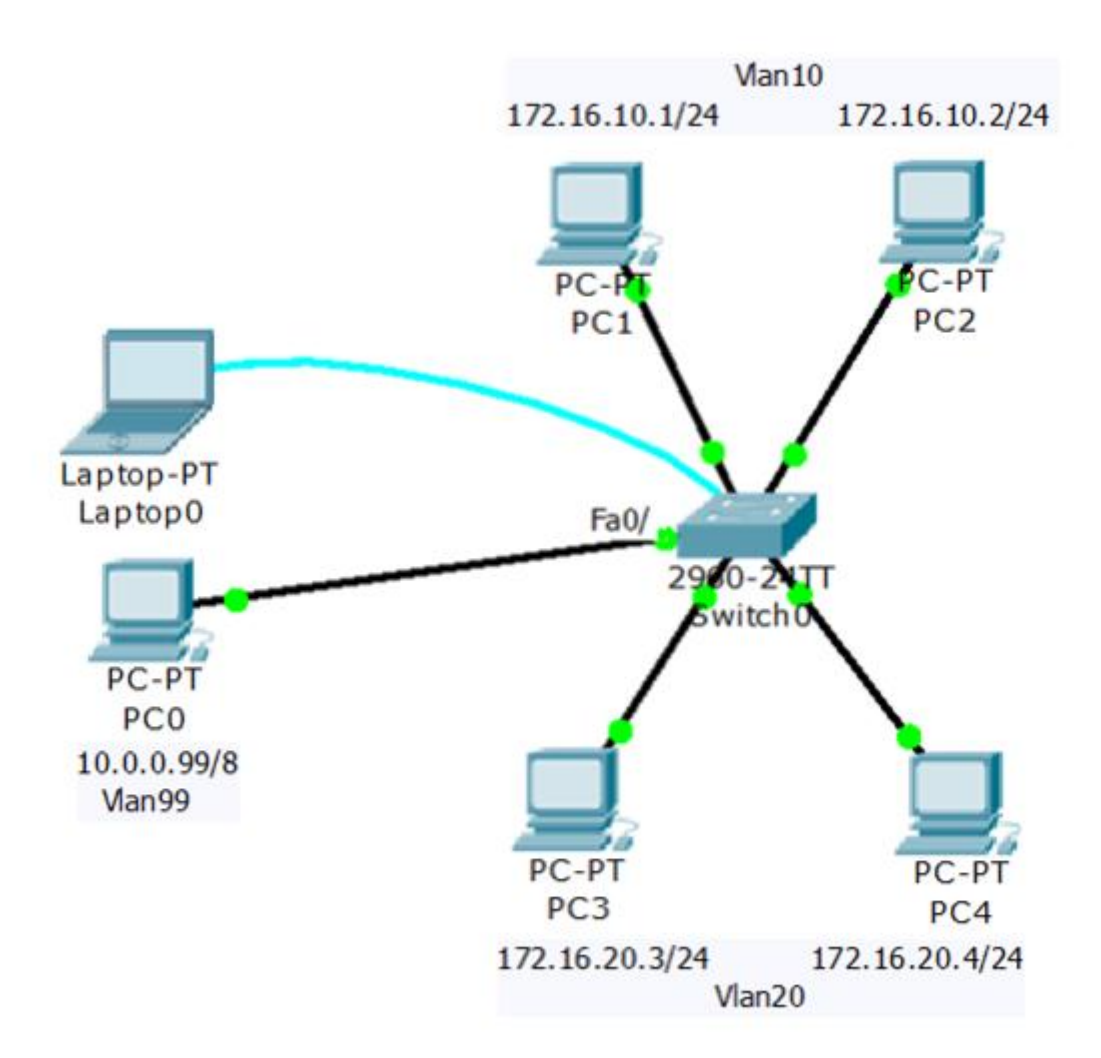

Рисунок 1 -- Схема сети с VLAN99, VLAN10 и VLAN20

11) Используя приведенные команды, изучите параметры функционирования портов коммутатора, выясните различия в режимах работы портов, к которым подключены и не подключены компьютеры, а также портов, которые не настраивались Вами.

12) С помощью команды ping убедитесь, что в рамках VLAN- сетей взаимодействие между компьютерами возможно, а между сетями нет.

13) Назначить административный IP-адрес 10.0.0.10/8 интерфейсу vlan99.

14) Сохранить текущую конфигурацию.

15) Используя команду ping, убедитесь, что PC0 может взаимодействовать с коммутатором.

16) Используя команду telnet, подключитесь с PC0 к коммутатору.

17) Вывести информацию о настройках административного интерфейса vlan99.

18) Вывести информацию об IP-интерфейсах коммутатора.

19) Справа от имеющейся схемы создать сеть, изображенную

на рисунке 2. Интерфейсы коммутатора FastEthernet с номерами с 1 по 5 назначить в VLAN10, с 6 по 10 - в VLAN20 и подключить Hub0 к Fa0/1, Server0 – к Fa0/2, Server1 – к Fa0/6.

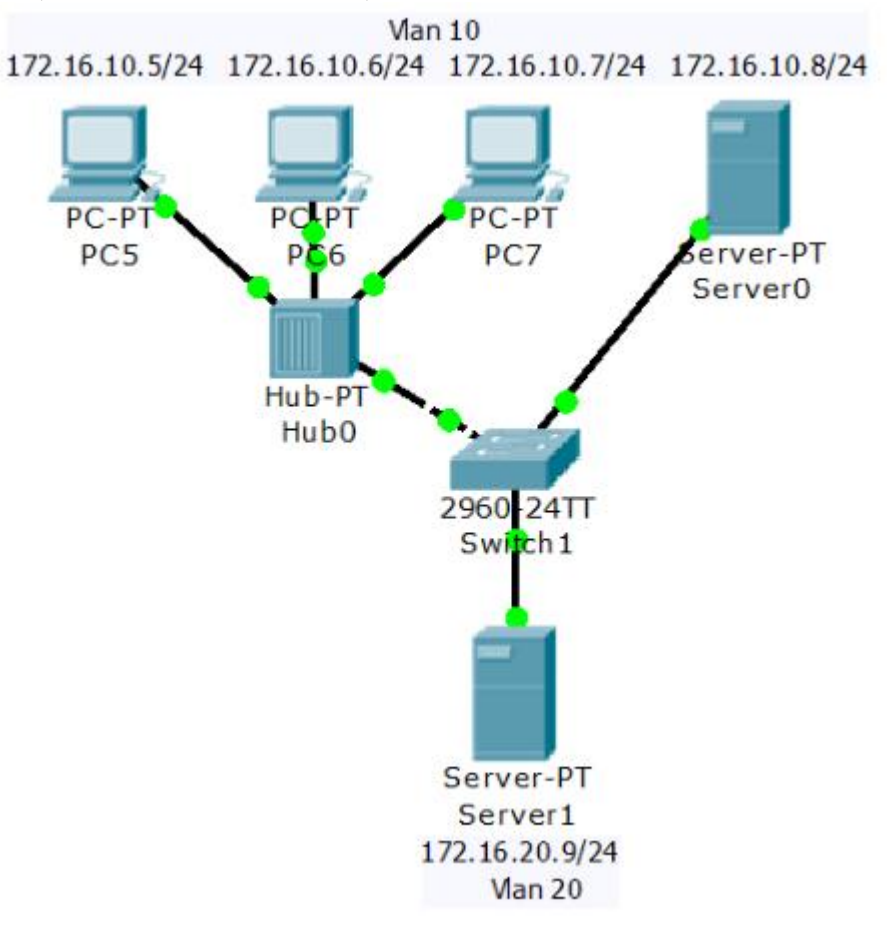

## Рисунок 2 - Расширение имеющейся сети

20) Соединить Switch0 и Switch1 друг с другом, используя для этого их интерфейсы GigabitEthernet1/1. У Вас должна получиться схема сети, представленная на рисунке 3.

21) Убедиться  $\overline{B}$ взаимодействие TOM. **ЧТО** УЗЛОВ, принадлежащих одной и той же VLAN-сети, невозможно, если они подключены к разным коммутаторам.

GigabitEthernet1/1 22) Перевести интерфейсы обоих коммутаторов в режим trunk.

23) Удалить неиспользуемые VLAN-сети из магистрального канала.

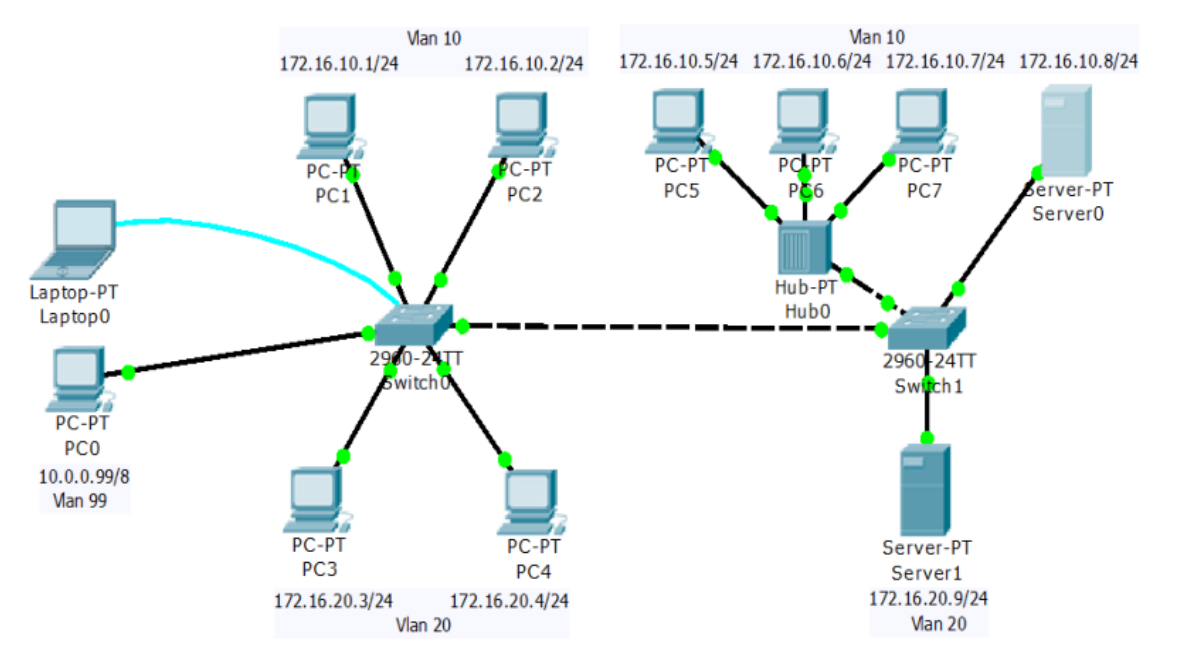

24) Вывести информацию о магистральных каналах коммутаторов.

Рисунок 3 – Схема сети с магистральным кабелем

5 Требования к оформлению отчёта по выполнению лабораторной работы

Отчёт должен быть оформлен с помощью редактора MS Word, версии 97 и выше (.doc, .rtf).

Параметры страницы:

- верхнее поле- 2 см;
- нижнее поле- 2 см;
- левое поле- 3 см;
- правое поле- 1 см;
- переплет- 0 см;
- размер бумаги А4;

- различать колонтитулы первой страницы.

Шрифт текста Times New Roman, 14 пунктов, через 1,5 интервала, выравнивание по ширине, первая строка с отступом 1,5 см. Номер страницы внизу, по центру, 14 пунктов.

Несложные формулы должны быть набраны с клавиатуры и с использованием команды «Вставка→Символ». Сложные формулы должны быть набраны в редакторе MathType 6.0 Equation.

Отчёт по лабораторной работе должен содержать:

- название предмета, номер и название лабораторной работы;

- фамилию и инициалы автора, номер группы;

- фамилию и инициалы преподавателя;

- цель работы;

- перечень используемого оборудования;

- последовательность действий проведения исследований;

- вывод о проделанной работе:

- ответы на вопросы п. 6;

- дату выполнения и личную подпись.

Результаты различных измерений необходимо представить в виде нескольких самостоятельных таблиц и графиков. Каждая таблица и каждый график должны иметь свой заголовок и исходные данные эксперимента.

При выполнении численных расчетов надо записать формулу определяемой величины, сделать соответственную численную подстановку и произвести вычисления.

Пример оформления отчёта представлен в приложении 1.

6 Примерный перечень вопросов для защиты лабораторной работы

Для чего используются виртуальные локальные сети  $\left(1\right)$  $(VLAN)?$ 

2) Какой командой устанавливается протокол VTP  $\bf{B}$ прозрачный режим функционирования?

3) В каком стандарте описана технология VLAN?

4) Каковы причины разделения единой сети на виртуальные?

5) Какой порт называется тэгированным?

6) Какой командой можно перевести интерфейс в режим  $trunk?$ 

7) Какие команды можно использовать для просмотра информации об административном интерфейсе?

7 Список использованных источников

1) Андрончик А.Н., Коллеров А.С., Синадский А.С., Щербаков М.Ю. Сетевая защита на базе технологий фирмы Cisco Systems. Практический курс: учеб. пособие; под общ. ред. Синадского Н.И. - Екатеринбург: изд-во Урал. ун-та, 2014. - 180 с.

Приложение 1 Пример оформления отчёта по лабораторной работе

#### МИНОБРНАУКИ РОССИИ

Федеральное государственное бюджетное образовательное учреждение высшего образования «Юго-Западный государственный университет» (ЮЗГУ) Кафедра космического приборостроения и систем связи

Отчёт по выполнению лабораторной работы по курсу «Радиопередающие и радиоприёмные устройства» на тему «Изучение принципа работы супергетеродинного приёмника»

Выполнил: студент группы ИТ-11б Иванов И.И.  $\langle \langle \rangle \rangle$  2012

(подпись)

Проверил: д.т.н., профессор кафедры Петров П.П.

 $\xleftarrow{\quad}$  2012

(подпись)

Курск 2016

1 Цель работы

Ознакомиться …

2 Структурная схема макета и перечень используемого оборудования

Структурная схема лабораторного макета для проведения исследований спектров сигналов представлена на рисунке 2.1.

Рисунок 2.1 – Структурная схема лабораторного макета

Перечень используемого оборудования:

- лабораторный стенд «Радиоприёмные устройства» (1 к-т);

- сменный блок «Изучение принципа работы супергетеродинного радиоприёмника АМ сигналов» (1 к-т);

- осциллограф типа С1-96 (1 к-т);

- милливольтметр переменного напряжения типа DT-820B (1 к-т).

3 Последовательность проведения и результаты лабораторных исследований

3.1 Снятие амплитудно-частотной характеристики входной цепи

Результаты снятия зависимости напряжения на выходе входной цепи от частоты генератора, при фиксированном напряжении на входе, представлены в таблице 1.

Таблица 1 – АЧХ входной цепи

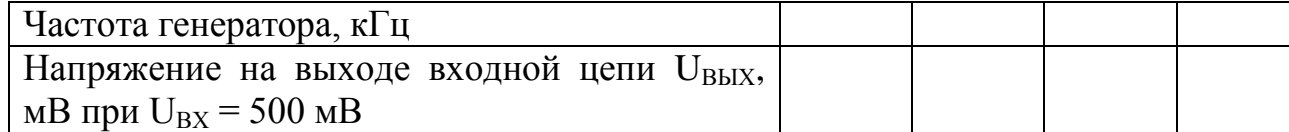

Продолжение таблицы 1

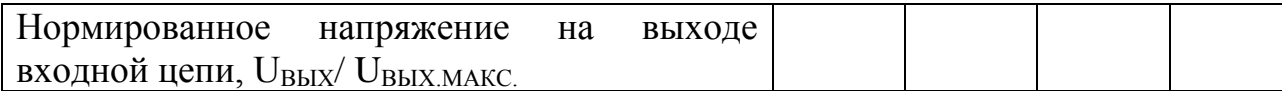

4 Ответы на контрольные вопросы

Вопрос №1. Какие основные функции радиоприёмных устройств? Ответ:

Вопрос №2. Перечислите основные электрические характеристики радиоприемников.

Ответ:

5 Вывод о проделанной работе

В ходе выполнения лабораторной работы ознакомился с …